# **MIFI Alcatel**

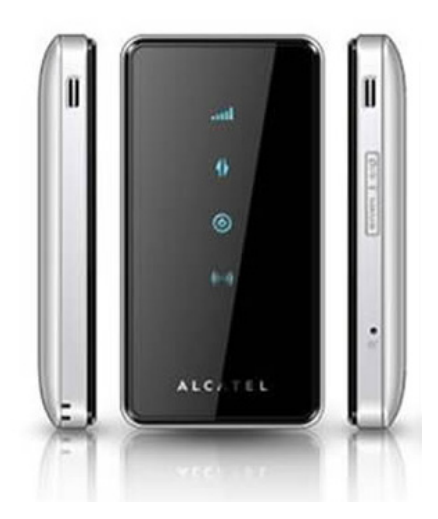

Euskaltelek itzulitako eta ekoiztutako eskuliburua

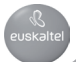

# **Erabiltzailearen eskuliburua**

# **Segurtasun-neurriak**

Irakurri arretaz segurtasun-neurriak, haririk gabeko gailua ondo eta modu seguruan erabiltzen duzula ziurtatzeko.

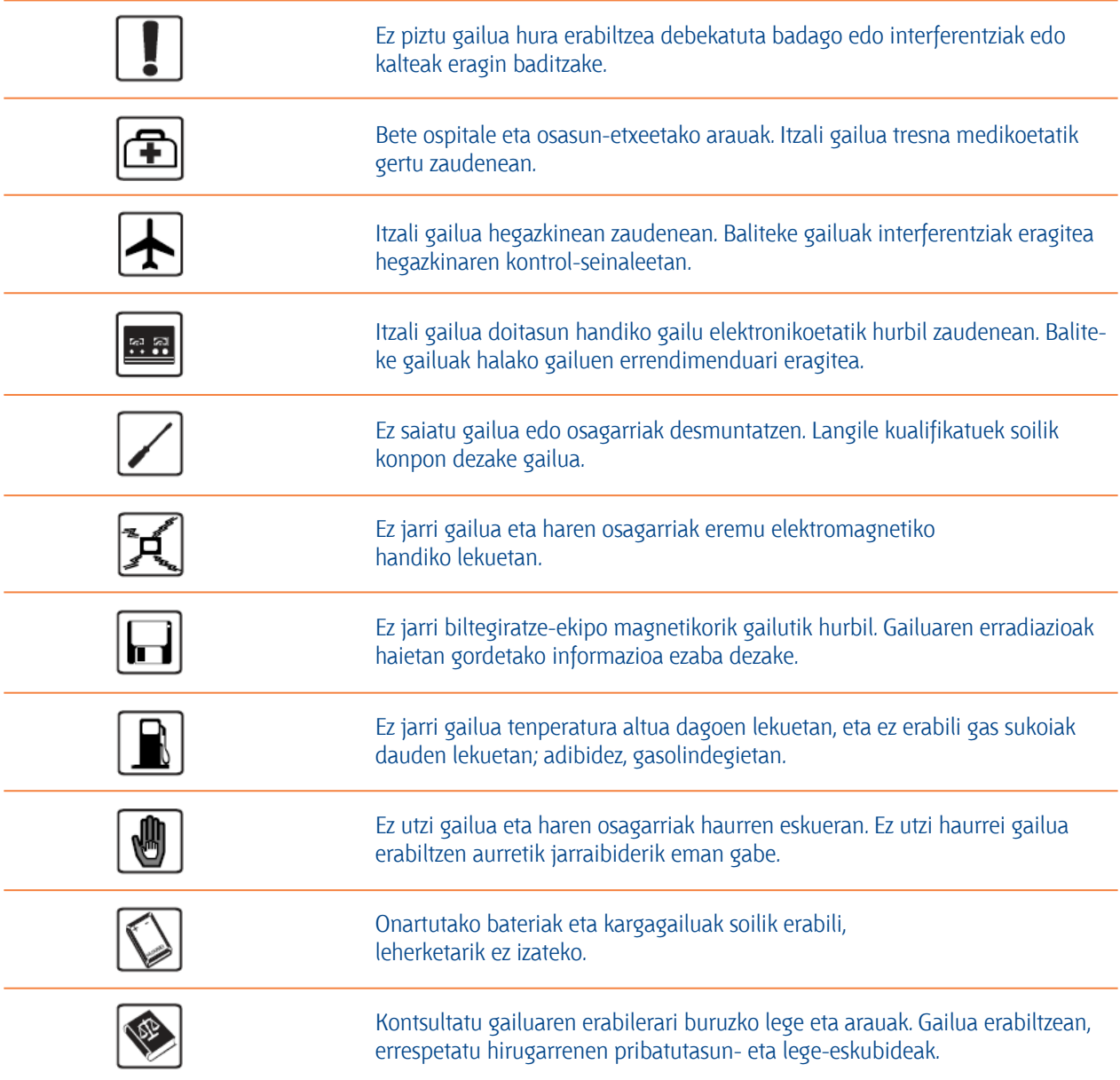

Tenperatura 0 ºC eta 50 ºC artekoa eta hezetasuna % 10 eta % 90 artekoa den lekuetan soilik erabili ekipoa. Tenperatura -10 ºC eta 70 ºC artekoa eta hezetasuna % 10 eta % 90 artekoa den lekuetan gorde ekipoa.

# **Edukiak**

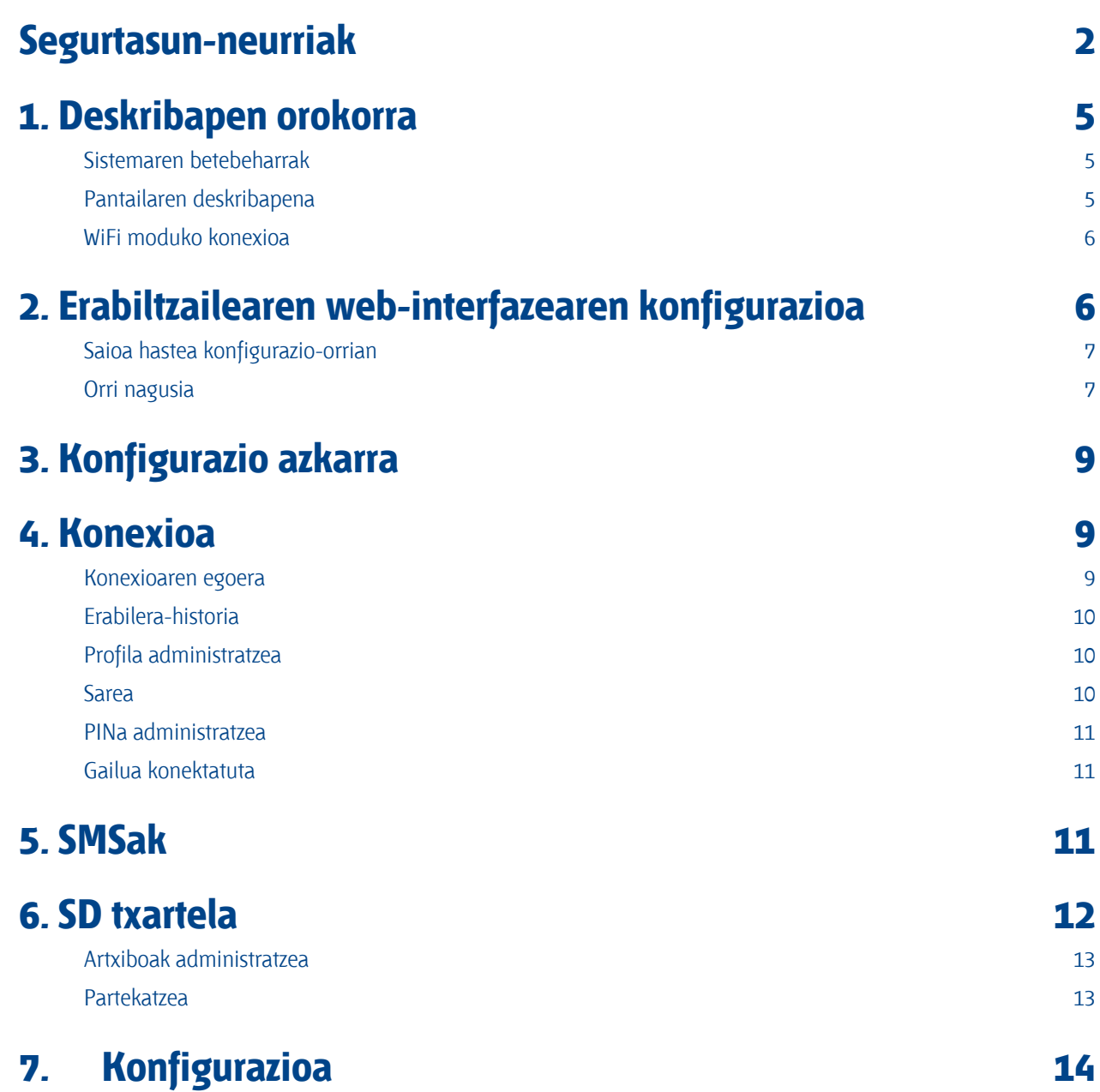

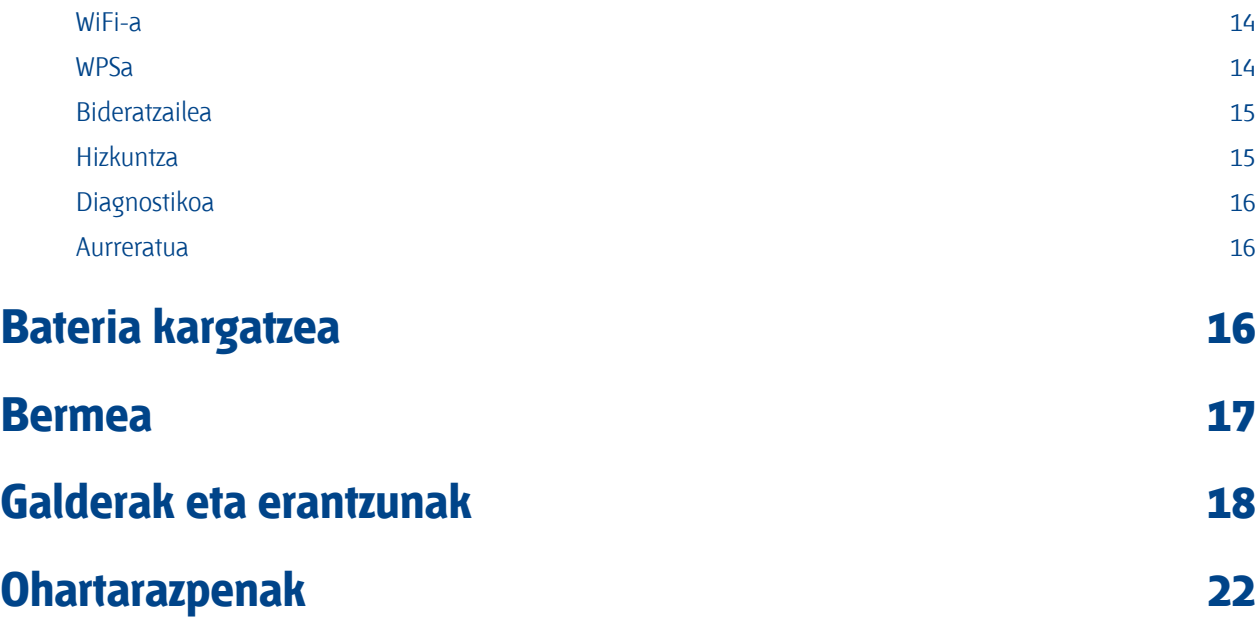

# **1. Deskribapen orokorra**

Gailu honetan, banda zabal mugikorreko Interneteko konexioa erabil dezakezu WiFi bidez. WiFi-a daukaten gailu gehienei konekta diezaiekezu gailu hau (adibidez, PCari, joko-gailu mugikorrei, smartphoneei, tabletei…). Gailu hau ezin da erabili aire-fluxu mugatua dagoen leku txikietan, adibidez, txaketako poltsikoan, poltsa barruan…

### **1.1 Sistemaren betebeharrak**

Gailu hau erabiltzeko, WiFi-a duen gailu bat izan behar duzu (Wi-Fi 802.11 b/g/n-rekin bateragarria), eta Interneteko nabigatzailea.

### **1.2 Pantailaren deskribapena**

Hona hemen pantailaren deskribapena:

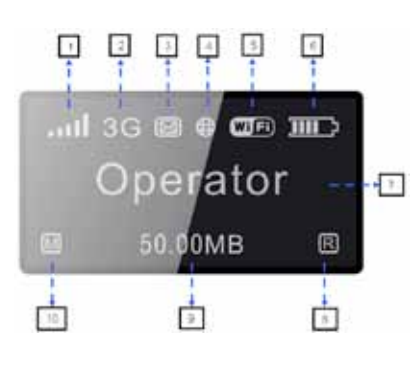

1.1 irudia 1.1 taula

- **1.** Sarearen seinalea (ikur grafiko dinamikoa)
- **2.** Sare-mota (3G+/3G/2G)
- **3.** SMSen egoera (beteta, irakurri gabe, sarrerakoak)
- **4.** Konexioaren egoera (konektatuta eta deskonektatuta)
- **5.** WiFi-a (piztuta/itzalita, konektatutako erabiltzaile-kopurua/WPS konexioa)
- **6.** Bateria-maila (ikur grafiko dinamikoa/kargatzen)
- **7.** Erregistratutako sarearen izena
- **8.** Roaming-aren egoera
- **9.** Erabiltzen ari den bolumena (MB/GB)
- **10.** Markaketa-modua (eskuzkoa/automatikoa)

#### Pantailaren deskribapena:

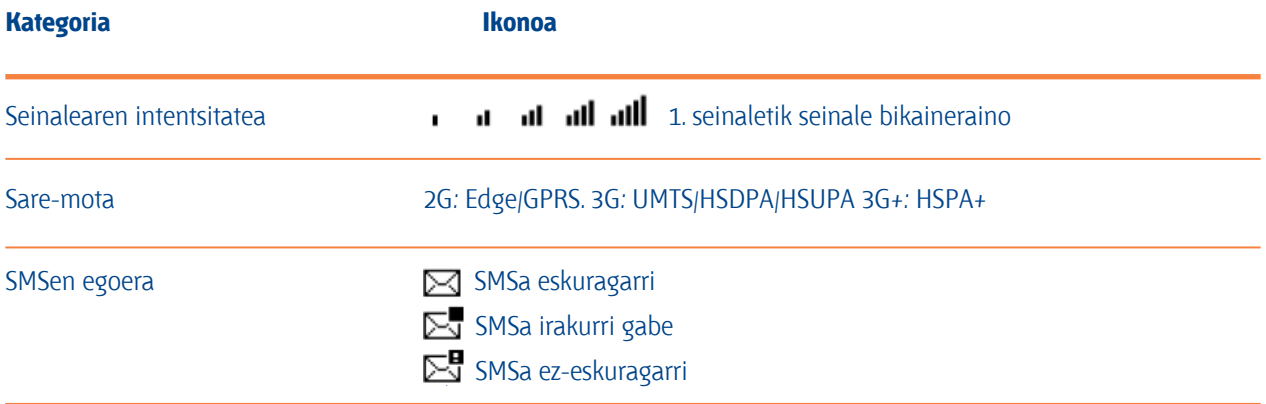

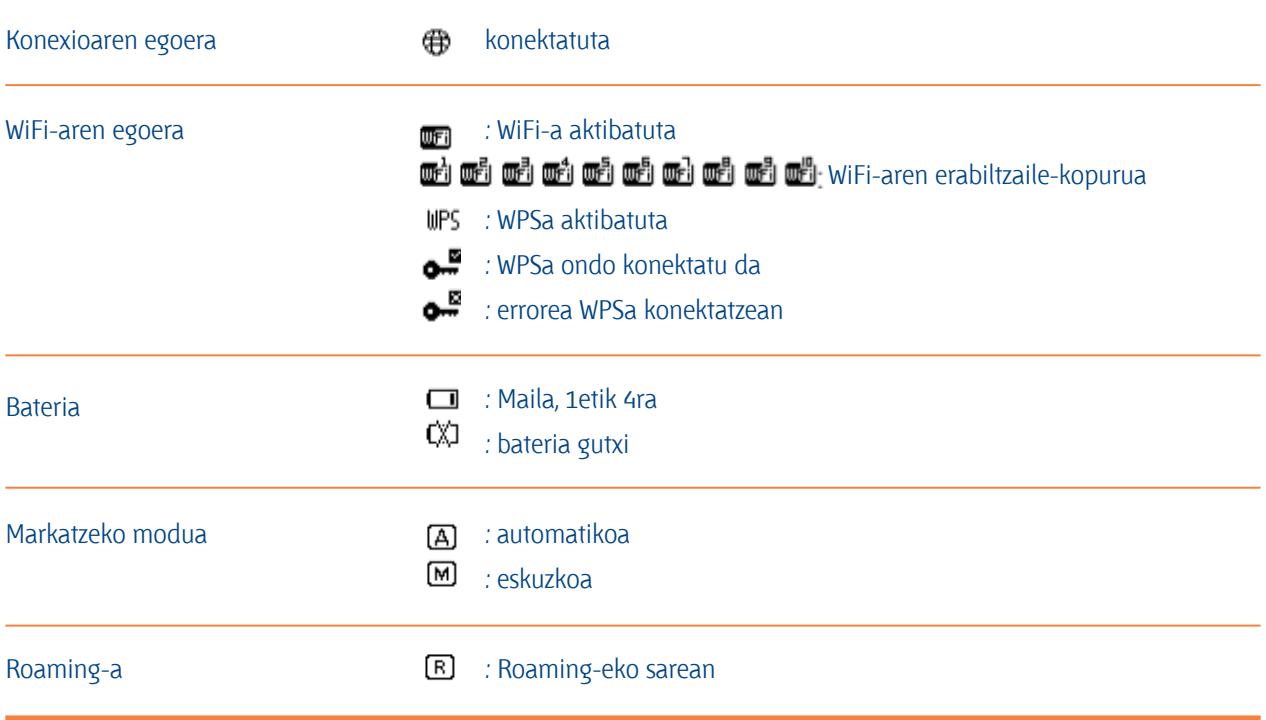

Oharra. informazioa 20 segundoz bistaratzen da, eta, gero, pantaila itzali egiten da. Aktibatzeko, sakatu labur WPS botoia.

# **1.3 WiFi moduko konexioa**

## **1. urratsa.**

Erabili WiFi-a integratuta daukan gailuaren WiFi-aren kudeatzailea sarearen izena hautatzeko (SSID).

- · Windows duen PC batean. Sakatu, saguaren eskuineko botoiarekin, ataza-barran dagoen **Conexiones de red inalámbricas,** eta hautatu **Ver redes disponibles**. Eskuragarri dauden sareen zerrendan, hautatu SSID.
- · Mac ordenagailu batean. Goitibeherako menuan, hautatu **Preferencias del Sistema -> AirPort Seleccione SSID.**
- · iOS gailu batean. **Ajustes->Wi-Fi.** Eskuragarri dauden sareen zerrendan, hautatu SSID.
- · Android gailu batean: **Ajustes->Conexiones de red inalámbricas->Ajustes Wi-Fi.**
- · Eskuragarri dauden sareen zerrendan, hautatu SSID.

### **2. urratsa.**

Segurtasun-pasahitza eskatzen zaizunean, sartu WiFi-aren gakoa.

# **2. Erabiltzailearen web-interfazearen konfigurazioa**

# **2.1 Saioa hastea konfigurazio-orrian**

Ireki nabigatzailea, eta sartu http://192.168.1.1 helbidea.

Orri hau bistaratuko da:

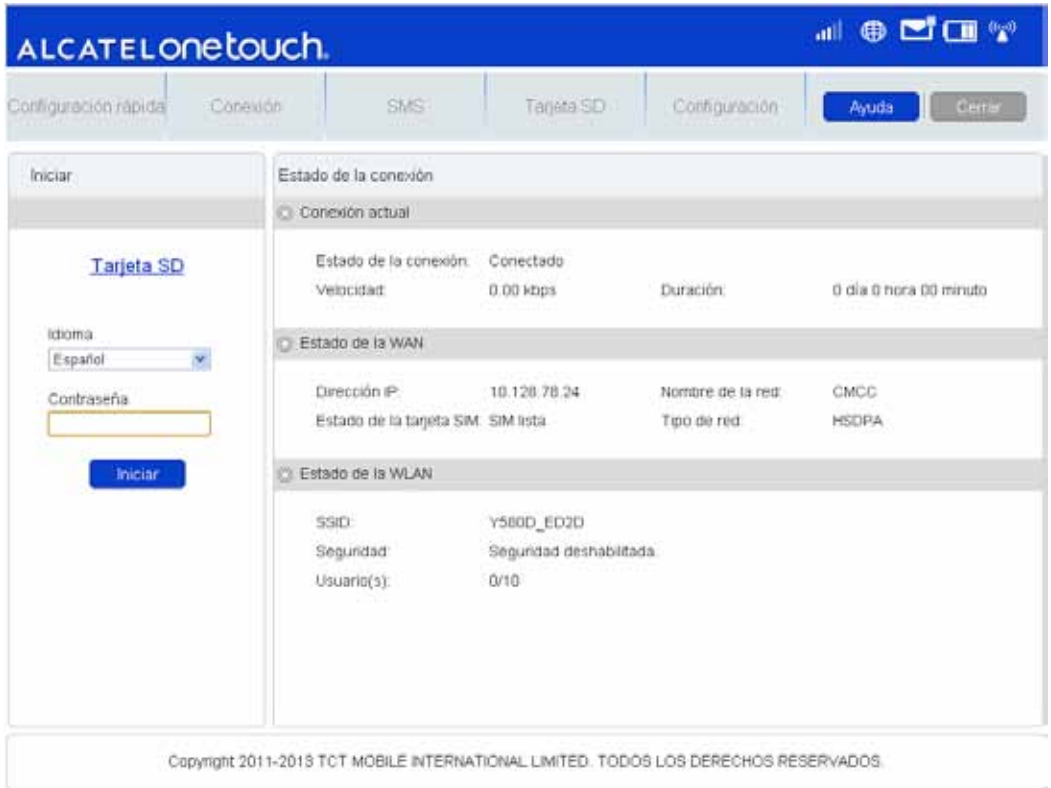

2.1. irudia

**admin** da saioa hasteko pasahitz lehenetsia.

# **2.2 Orri nagusia**

Saioa ondo hasi ondoren, orri hau bistaratuko da:

| Configuración rápida | Conexión                  | SMS                           | Tarjeta SD        | Configuración | Cerrar<br>Ayuda |
|----------------------|---------------------------|-------------------------------|-------------------|---------------|-----------------|
|                      | Estado de la conexión     |                               |                   |               |                 |
| Conexión actual      |                           |                               |                   |               |                 |
|                      | Activar perfit:           | user404 (D)<br>$\overline{1}$ |                   |               | Desconectar     |
|                      | Estado de la conexión:    | Conectado                     | Velocidad         | 0.00 kbps     |                 |
|                      | Duración:                 | 0 di a 0 hora 03 minutos      | Roaming:          | No.           |                 |
| Estado de la WAN     |                           |                               |                   |               |                 |
|                      | Dirección IP:             | 10.128.78.24                  | Nombre de la red. | CMCC          |                 |
|                      | Estado de la tarjeta SIM: | SIM lista                     | Tipo de red       | <b>HSDPA</b>  |                 |
|                      | Estado de la WLAN         |                               |                   |               |                 |
|                      | SSID:                     | Y580D_ED2D                    |                   |               |                 |
|                      | Seguridad                 | Seguridad deshabilitada       |                   |               |                 |
|                      | Usuano(s):                | D/10                          |                   |               |                 |
|                      |                           |                               |                   |               |                 |
|                      |                           |                               |                   |               |                 |

2.2. irudia

# Hona hemen ikonoen deskribapena:

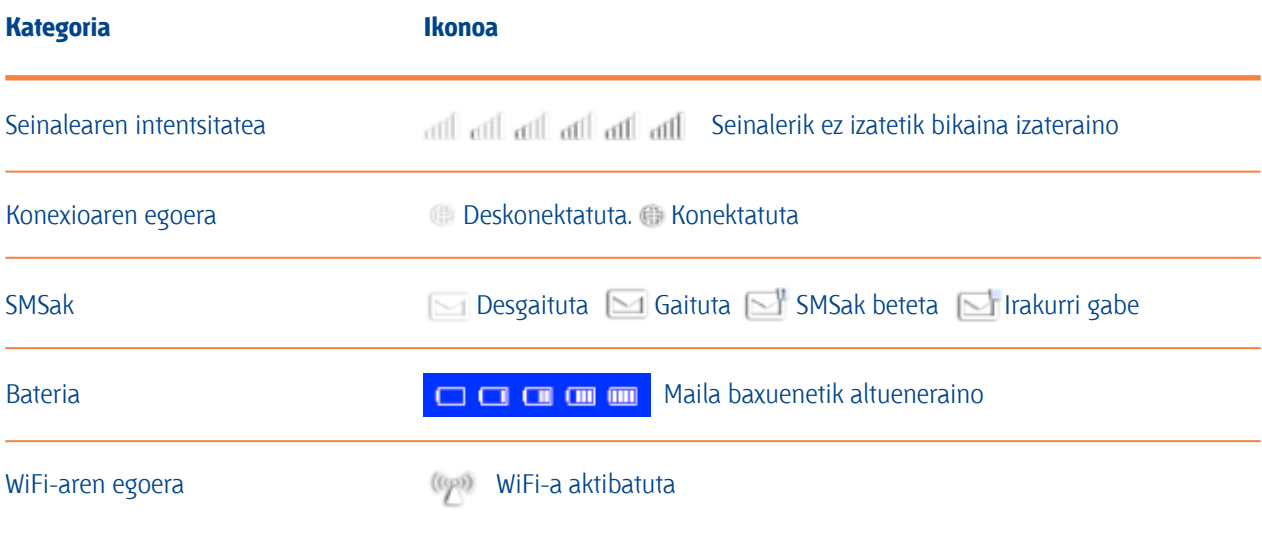

2.1. taula

# **3. Konfigurazio azkarra**

**Modo de conexión:** Gailurako markatze-modua zehazteko. Eskuzkoa da lehenetsia.

**SSID:** gailuaren sareko izena ezartzeko.

**Contraseña de inicio de sesión:** saioa hasteko pasahitza ezartzeko.

**Seguridad:** WiFI konexioaren segurtasun-modua konfiguratzeko.

# **4. Konexioa**

Eraman saguaren kurtsorea "**Conexión**" aukeraraino, eta egin klik nahi duzun elementuaren gainean. Atal honetan, elementu hauek daude:

**Estado de la conexión:** uneko konexioa, WANaren egoera, WLANaren egoera.

**Historial de uso:** erabilitako datuak eta iraupena bistaratzeko.

**Administración del perfil:** kontuaren konfigurazioa administratzeko, besteak beste, zure gogoko sare-konexioa eta sarbide-puntuen izena (APN).

**Red:** zure gogoko sarea hautatzeko eta konfiguratzeko.

**Administración del PIN:** PINa administratzeko da. Gaitu, desgaitu, aldatu edo ikusi egin daiteke.

**Dispositivo conectado:** konektatutako gailua bistaratzen du.

### **4.1 Konexioaren egoera**

#### Egungo egoera

**Activar perfil:** hautatu gelaxkan, erabili nahi duzun profila.

**Velocidad:** 3G sareko uneko deskarga-abiadura.

**Duración:** uneko konexioaren iraupena.

**Roaming:** Roaming-eko sare batean zauden ala ez adierazteko.

# WANaren egoera

**Dirección IP:** gailu honen IP helbidea.

**Nombre de la red:** erabiltzen ari den 3G sarea.

**Estado de la tarjeta SIM:** ninguna tarjeta SIM, tarjeta SIM no válida, bloqueo del PIN, bloqueo del PUK, tarjeta SIM lista.

### **Tipo de red:** GPRS/EDGE/UMTS/HSDPA/HSUPA/HSPA+;

### WLANaren egoera

**SSID:** gailuaren sarearen izena.

**Seguridad:** erabili den WiFi-aren zifratze-mota.

**Erabiltzailea:** gailu honetara konektatuta dagoen erabiltzaile-kopurua eta gehienezko gaitasuna.

### **4.2 Erabilera-historia**

Sakatu **<Borrar historial>** informazio guztia ezabatzeko. Sakatu **<Actualizar>** bistaratutako informazioa eguneratzeko.

### **4.3 Profila administratzea**

Profil berri bat gehitzeko:

**1.** Sakatu **<Nuevo>.**

**2.** Sartu operadoreak emandako parametro zuzenak.

Oharra: Nombre del perfil/Nombre/APN eremuak betetzea nahitaezkoa da.

**3.** Sakatu **<Guardar>.**

### Profil bat editatzeko:

- **1.** Hautatu profila konexio-profilen zerrendatik.
- **2.** Aldatu parametroak.
- **3.** Sakatu **<Guardar>.**

### Profil bat ezabatzeko:

- **1.** Hautatu profila konexio-profilen zerrendatik.
- **2.** Sakatu **<Eliminar>.**

**3.** "**¿Seguro que desea eliminar este perfil?**" elkarrizketa-koadroa bistaratuko da; sakatu **<Aceptar>.**

Oharra: Ezin da ezabatu profil lehenetsia.

Balio lehenetsi gisa definitzeko:

- **1.** Hautatu profila konexio-profilen zerrendatik.
- **2.** Sakatu **<Definir como predeterminado>.**

**3.** "**¿Seguro que desea establecer este perfil?**" elkarrizketa-koadroa bistaratuko da; sakatu <Aceptar>. Oharra: profila profil lehenetsi gisa ezarri ondoren, (D) gehituko da, marka gisa.

### **4.4 Sarea**

**Modo de red:** automático/solo 3G/solo 2G. Lehenetsia automatikoa da. **Selección de red:** automática/manual. Lehenetsia automatikoa da.

Sare bat eskuz hautatzeko:

- **1.** Sare-aukeran, hautatu **Manual.**
- **2.** Sakatu **<Aplicar>.**
- **3.** Sakatu **<Actualizar>** eskuragarri dauden sareen zerrenda ikusteko.
- **4.** Hautatu sarea, eta sakatu **<Seleccionar>**, erregistratzeko.

Oharra: Zerbitzuetarako: 3G+ (HSPA+), 3G(HSUPA/HSDPA/UMTS), 2G(Edge/GPRS). Egoerarako: Activo (erregistratutako sarea), Disponible (sarea erabil daiteke).

**4.5 PINa administratzea:**

PINa gaitzeko:

- **1.** PINa desgaituta badago, **<Habilitar>** sakatuz gero, PINa sartzeko orria bistaratuko da.
- **2.** Sartu definitu nahi duzun PINa (zenbakiak soilik onartzen dira).
- **3.** Sakatu **<Aplicar>.**

PINa desgaitzeko:

- **1.** PINa gaituta badago, **<Deshabilitar>** sakatuz gero, PINa sartzeko orria bistaratuko da.
- **2.** Sartu PIN zuzena.
- **3.** Sakatu **<Aplicar>.**

PIN kodea aldatzeko:

- **1.** PINa gaituta badago, **<Cambiar PIN>** sakatuz gero, PINa sartzeko orria bistaratuko da.
- **2.** Sakatu aurreko PINa, PIN berria, eta berretsi.
- **3.** Sakatu **<Aplicar>.**

Oharra: PIN kodea hiru aldiz gaizki sartzen baduzu, operadoreak emandako PUKa sartu beharko duzu.

## **4.6 Gailua konektatuta**

Konektatutako gailua bistaratzen du. Informazioa eguneratzeko, sakatu **<actualizar>.**

# **5. SMSak**

Eraman saguaren kurtsorea "SMS" aukeraraino, eta egin klik nahi duzun elementuaren gainean. Atal honetan, elementu hauek daude:

**Recibidos:** jasotzeko SMSen zerrenda bistaratzen du.

**Escribir SMS:** SMS berria idazteko.

**Enviados:** ondo bidali ez diren SMSen zerrenda bistaratzen du.

**Borradores:** bidalketan akatsen bat izan duten eta bidali ez diren SMSak gordetzen ditu.

**Configuración de SMS:** SMSen zentroaren zenbakia eta SMSak gordeko diren kokapena definitzeko.

### **SMSak irakurtzea**

Sakatu ezkerreko botoiarekin SMSaren edukia, irakurtzeko.

### **SMSak bidaltzea**

- **1.** Eraman sagua "SMS" aukeraraino.
- **2.** Sakatu, saguaren ezkerreko botoiarekin **"Escribir SMS".**
- **3.** Sartu zenbakia eta edukia.
- **4.** Sakatu **<Enviar>.**

### **SMSak birbidaltzea**

- **1.** Sakatu saguaren ezkerreko botoiarekin birbidali nahi duzun SMSaren edukia.
- **2.** Sakatu **<Reenviar>.**
- **3.** Sartu zenbakia.
- **4.** Sakatu **<Enviar>.**

### **SMSei erantzutea**

- **1.** Sakatu saguaren ezkerreko botoiarekin erantzun nahi duzun SMSaren edukia.
- **2.** Sakatu **<Responder>.**
- **3.** Sartu edukia.
- **4.** Sakatu **<Enviar>.**

### **SMSak ezabatzea**

- **1.** Sakatu saguaren ezkerreko botoiarekin ezabatu nahi duzun SMSaren marka.
- **2.** Sakatu **<Eliminar>.**

#### **SMS guztiak ezabatzea**

- **1.** Sakatu **<Marcar todo>.**
- **2.** Sakatu **<Eliminar>.**

#### **SMSak konfiguratzea**

**Número del centro de SMS:** zure operadoreak emango dizu.

**Modo guardar SMS:** SMSak non gordeko diren. SIM txartela da lehenetsia.

# **6. SD txartela**

Eraman saguaren kurtsorea "Tarjeta SD" aukeraraino, eta egin klik nahi duzun elementuaren gainean. Atal honetan, elementu hauek daude:

**Administración de archivos:** nuevos/leer/eliminar archivos en la tarjeta SD.

**Compartir:** SD txartela partekatzeko modua zehatz daiteke.

## **6.1 Artxiboak administratzea**

Karpeta bat irekitzeko: Sakatu, saguaren ezkerreko botoiarekin, irekitzeko.

Karpeta berri bat sortzeko:

 $1.$  Sakatu  $F$ 

**2.** Adierazi karpetaren izena.

**3.** Sakatu **<Aceptar>.**

Fitxategi bat kargatzeko:

**1.** Sakatu **<Buscar>,** kargatu nahi duzun fitxategia hautatzeko.

### **2.** Sakatu **<Cargar>**

Fitxategi bat deskargatzeko:

- **1.** Sakatu, saguaren ezkerreko botoiarekin, fitxategia, eta hautatu **Descargar**.
- **2.** Hautatu kokapena, eta gorde.

Fitxategi bat edo karpeta bat ezabatzeko:

**1.** Egin klik (…) kontrol-laukian.

**2.** Sakatu **<Eliminar>.**

**3.** "**¿Seguro que desea eliminar?**" elkarrizketa-koadroa bistaratuko da; sakatu **<Aceptar>.**

### **6.2 Partekatzea**

Orri hau fitxategia atzitzeko modua eta partekatuko den fitxategia zehazteko erabiltzen da.

**Solo USB:** SD txartelean dagoen fitxategia USB kable bidez atzitzeko.

**Acceso web:** SD txartelean dagoen fitxategia web-nabigatzaile bidez atzitzeko.

**Compartir tarjeta SD:** Wi-Fi bidez konektatutako erabiltzaileek SD txartelean dagoen fitxategia atzitzeko.

**Archivo que se compartirá:** Wi-Fi bidez konektatutako erabiltzaileekin zer fitxategi partekatu den adierazten du.

**Tipo de acceso:** Wi-Fi bidez konektatutako erabiltzaileentzako atzitze-modu egokia definitzeko aukera ematen du.

# **7. Konfigurazioa**

Eraman saguaren kurtsorea "Configuración" aukeraraino, eta egin klik nahi duzun elementuaren gainean. Atal honetan, elementu hauek daude:

**Wi-Fi:** WiFi-aren parametroak definitzeko.

**WPS:** WPSrako erabilitako metodoa definitzeko.

**Router:** bideratzailearen parametroak definitzeko.

**Idioma:** erabiltzailearen web-interfazea zer hizkuntzatan agertzea nahi den definitzeko.

**Diagnóstico:** gailuaren informazioa bistaratzen du.

**Avanzado:** konfigurazioa gordetzeko eta biltegiratzeko.

### **7.1 WiFi-a**

Orri honetan, WiFi-aren parametroak konfigura ditzakezu.

**Modo 802.11:** modua hautatzeko; adibidez, 802.11 b/802.11 g/802.11 n.

**SSID:** WiFi sarearen izena da, WiFi sarea identifikatzeko erabiltzen dena. SSIDren karaktere-kopuruak 1 eta 32 artean egon behar du, "\_" barne.

**Canal Wi-Fi:** domeinu desberdinek kanal desberdinak dituzte (1 kanala~1 FCCn (AEB.)/IC (Kanada); 1 kanala~13 ETSIn (Europa); 1 kanala~13 MKKn (Japonia)).

**Gehienezko erabiltzaile-kopurua:** WiFi-aren gehienezko erabiltzaile-kopurua definitzeko. Gehienezko balioa eta lehenetsia "10" da.

**Seguridad:** WiFi-aren zifratzea definitzeko.

Hautatu kodetze-modu bat zerrendan, eta sartu pasahitza. "Ninguno" hautatuz gero, WiFi-a duen edozein gailu pasahitza sartu beharrik gabe konektatu ahal izango da gailura.

WEP:

Segurtasuna txikiagoa da. Aurreko WiFi gailuekin baino ez dabil. Gailua WPA edo WPA2rekin bateragarria ez denean soilik gomendatzen da.

WPA:

Segurtasun handiko estandar bat da, bateragarria WiFi gailu gehienekin. 8 eta 63 karaktere bitarteko ASCII gakoa behar da.

WPA2:

Segurtasun handiko estandar berriago bat da. WiFi gailu berriagoentzako bakarrik balio du. 8 eta 63 karaktere bitarteko ASCII gakoa behar da.

### **7.2 WPS**

WPSak (Wi-Fi Protected Setup) haririk gabeko bezeroa eta gailua haririk gabe konfiguratzeko modu intuitiboago bat eskaintzen du. Ziurtatu bezeroa bateragarria dela WPSarekin.

**CP** (sakagailuaren konfigurazioa):

- **1.** Luze sakatu gailuaren WPS botoia, pantailan WPS agertu arte.
- **2.** Bezeroan (adibidez, PCan), hautatu WPSa duen WiFi sarea.

(PCaren hornitzaileak emana) eta hautatu CP.

- **3.** Saioa hasteko web-orria (192.168.1.1), Configuración->WPS.
- **4.** Gaitu CP eta sakatu " "

Oharra: WPS funtzioa ondo hasten bada, informazioa honela agertuko da orrian: **"Funcionamiento correcto de CP"** edo **"Error en CP"**, WPSa konfiguratzean arazoa egon dela adierazteko.

### **PIN:**

- **1.** Luze sakatu gailuaren WPS botoia / pizteko eta itzaltzeko botoia, pantailan WPS agertu arte.
- **2.** Bezeroan (adibidez, PCan), hautatu WPSa duen WiFi sarea.
	- (PCaren hornitzaileak emana), eta hautatu PINaren metodoa. Ondoren, 8 digituko PIN kode bat sortuko da.
- **3.** Saioa hasteko web-orria (192.168.1.1), Configuración->WPS.
- **4.** Aktibatu PINa, eta sartu 8 digituko PIN kodea.
- **5.** Sakatu **<Aplicar>.**

Oharra: WPS funtzioa ondo hasten bada, informazioa honela agertuko da orrian: **"Se ha enviado el PIN correctamente"** edo **"Error al enviar el PIN"**, WPSa konfiguratzean arazoa egon dela adierazteko.

### **7.3 Bideratzailea**

Orri honetan, honela ematen da informazioa:

**Dirección IP del enrutador:** LAN sareko bideratzailearen IP helbidea. Helbide lehenetsia 192.168.1.1 da. **Máscara de subred:** bideratzailearen LAN sarearen barruko azpisareko maskara. Lehenetsia 255.255.255.0 da. **Servidor DHCP:** DHCP zerbitzariak automatikoki esleituko dizkie IP helbideak sareko gailuei. Konfigurazio lehenetsia Habilitada da.

**Grupo IP de DHCP:** atzitzeko erabilgarri dauden IP helbideen multzo bat definitzeko.

**Tiempo de concesión de DHCP:** WiFi-a duen gailu batek esleitu zaion IP helbidea zenbat denboran erabil dezakeen esleipena berritu aurretik.

# **7.4 Hizkuntza**

Hizkuntza aldatzeko:

- **1.** Hautatu hizkuntza kontrol-lauki (…) bidez.
- **2.** Sakatu **<Aplicar>.**

Hizkuntza lehenetsia ingelesa da.

### **7.5 Diagnostikoa**

Sakatu **<Reiniciar>**, gailua berrabiarazteko.

### **7.6 Aurreratua**

Orri honetan, uneko konfigurazioa gorde dezakezu edo lehendik gordetako konfigurazio bat berrezarri.

### **Konfigurazioa gordetzeko:**

- **1.** Sakatu **<Descargar>.**
- **2.** Aukeratu uneko konfigurazioa gorde nahi duzun lekua.

### **Konfigurazioa berrezartzeko:**

**1.** Sakatu **<Cargar>.**

**2.** Hautatu lehendik gordetako fitxategi bat, konfigurazioa berrezartzeko.

### **Berrezartzea**

Gailuaren fabrikako jatorrizko konfigurazioa berrezartzeko. Gailuaren beheko aldean berrabiarazteko dagoen botoia —R bat du— ere erabil daiteke.

### **MACen iragazkia**

MACen iragazkia MACeko helbide espezifikoetarako sarbidea kontrolatzeko erabiltzen da.

Hautatu "**Deshabilitado**": gailu guztiek atzi dezakete sarea.

Hautatu "**Habilitado**": zerrenda horretako gailuek baino ezin dute atzitu sarea. Konfigurazioa gehitu, editatu edo ezaba dezakezu.

Oharra: MAC zerrendaren gehienezko kopurua 10 da.

# **8. Bateria kargatzea**

Bateria kargatzeko bi modu daude: bata, kargagailu bidez, eta, bestea, PCaren USB kablearen bidez. Kargatze-abiadura alderdi hauen arabera alda daiteke: gailua 3G sareari konektatuta dagoen ala ez, WiFi-a datuak transmititzen ari den ala ez, eta kargagailura ala PCra dagoen konektatuta. Kargagailua erabiltzea gomendatzen da.

### **Kargagailua:**

Gailua itzalita badago, gehienez 3 ordu beharko ditu.

### **PCaren USB kablea:**

Gailua itzalita badago, gehienez 4 ordu beharko ditu.

Oharra: bateria babesteko, 00 agertzen denean (bateria baxu dagoela adierazten du), kargatu gailua.

# **9. Bermea**

Zure gailua bermatuta dago bi (2) urterako(1), jatorrizko fakturan ageri den erosketa-datatik zenbatzen hasita, erabilera normalean agertzen den akats ororen aurka. Behar bezala beteta aurkeztu behar da faktura hori, garbi adieraziz: izena, modeloa, IMEIa, data eta saltzailea.

Gailuak erabilera normala eragozten dion akatsen bat baldin badu, berehala eman behar diozu horren berri zure saltzaileari, eta, jatorrizko fakturarekin batera, gailua eraman.

Akatsen bat duela egiaztatzen bada, gailua (edo haren piezaren bat)

konpondu egingo da edo aldatu egingo zaizu, zer komeni den. Hiru (3) hilabeteko bermea dute konpondutako gailuek eta haien pieza osagarriek akats horren aurka. Antzeko funtzionaltasuna eskaintzen duten pieza berregokituekin egin daiteke konponketa edo telefono-aldaketa.

Piezen eta eskulanaren kostua sartzen da berme honetan, baina ez beste inolako kosturik.

Berme honek ez ditu estaltzen gailuak eta/edo pieza osagarriek arrazoi hauengatik dituzten akatsak:

**1.** Gailua erabiltzen den eremu geografikoan aplikatzen diren erabilera- edo instalazio aginduak edo segurtasunarauak eta teknikoak ez betetzeagatik.

**2.** TCT Mobile Limited-ek emandakoa edo gomendatutakoa ez den ekipo batera konektatzeagatik.

**3.** Konponketak edo aldaketak TCT Mobile Limited-ek edo haren filialek edo baimendutako mantentze-zentroak baimendu gabeko herritar partikularrek egin badituzte.

**4.** Eguraldi txarragatik, ekaitz elektrikoengatik, suteengatik, hezetasunagatik; likido, jaki edo produktu kimikoren bat sartzeagatik, artxiboak deskargatzeagatik, kolpeak emateagatik, goi-tentsioagatik, korrosioagatik, oxidazioagatik eta abarrengatik.

Ez dugu gailua konponduko etiketak edo serie-zenbakiak (IMEI) kenduta badaude.

Berme honek ez die eragiten kontsumitzaileak 2003ko uztailaren 10eko 23/2003 Legearen arabera dituen eskubideei.

Inondik ere ez dira izango TCT Mobile Limited edo haren filialak inolako ustekabeko kalteren edo ondorioren erantzule (besteak beste, eragiketen edo jarduera komertzialaren etenarena), baldin eta legeak kalte horien gaineko erantzukizunik egozten ez badigu.

Herrialde edo estatu batzuek ez dute uzten ustekabeko kalteak edo ondorioak salbuesten edo murrizten, ezta berme inplizituen iraupena mugatzen ere; beraz, litekeena da aipatutako murrizketak edo salbuespenak zuri ez aplikatzea.

Zure gailuaren legezko bermearen aplikazioari buruzko erreklamazioren bat egin nahi izanez gero, 2007/11/16 Legeak agintzen duenari jarraiki, ipini gurekin harremanetan bezeroaren arretarako telefonoaren bidez (902 113 119) edo helbide honetara idatziz:

TCT Mobile Europe SAS Immeuble Le Capitole Parc des Fontaines 55, avenue des Champs Pierreux 92000 Nanterre Frantzia

(1) Erabilera-kondizioen eta sarearen konfigurazioaren araberakoa da bateriaren iraupena. Bateriak hornigai suntsigarritzat jotzen direnez, zehaztasunek diote gailua erosi ondorengo lehen sei (6) hilabeteetan eta 200 kargatzeetan (gutxi asko) izango duela errendimendurik onena zure gailuak.

# **10. Galderak eta erantzunak**

#### **01.**

**G:** Nola pizten/itzaltzen da gailua?

**E:** Jarri botoia "**Activado**" posizioan, gailua pizteko. Jarri botoia "**Desactivado**" posizioan, gailua itzaltzeko.

#### **02.**

**G:** Zein nabigatzaile dira bateragarriak gailuarekin?

**E:** Firefox 4.0.1---9.0, Safari 2.0----5.1.2,IE 6.0----9.0, Opera 9.64 11.60; Chrome 5.0---14.0.

### **03.**

**G:** Zein sistema eragilea dira bateragarriak gailuarekin?

**E:** Xp/Vista/7; Mac OS X10.5----10.7.

### **04.**

**G:** Nola konektatzen da gailua?

**E:** Ireki haririk gabeko sare-konexioen zerrenda, eta hautatu dagokion SSID.

Windows: Sakatu, saguaren eskuineko botoiarekin, ataza-barran dagoen **Conexiones de red inalámbricas,** eta hautatu **Ver redes disponibles.**

Mac: AirPort ikonoaren goitibeherako zerrendan.

Hautatu SSID, goitibeherako zerrendan.

iOS: **Ajustes->Wi-Fi**. Hautatu SSID, eskuragarri dauden sareen zerrendan.

Android: **Ajustes->Conexiones de red inalámbricas->Ajustes** Wi-Fi. Hautatu SSID, eskuragarri dauden sareen zerrendan.

**05.** 

- **G:** Zer egin behar dut SSID ikusten badut, baina konexiorik ez badago?
- **E: 1.** Egiaztatu sartu duzun pasahitza zuzena dela.
	- **2.** Sakatu WPS botoia / pizteko edo itzaltzeko botoia, pantaila pizteko eta WiFi-ra zenbat erabiltzaile dauden konektatuta ikusteko (gehienez 10 $\mathbb{H}$ ).
	- **3.** Egiaztatu WPS-segurtasuna gaituta dagoela zure PCan. Hala badago, begiratu ea gailua PCtik WPS bat jaso zain dagoen.

**06.**

**G:** Zer egin behar dut pantailan **Sin servicio** agertzen bada?

**E:** Hauek izan daitezke arrazoiak:

- **1.** Tokiko seinalea ezegonkorra izatea
- **2.** Hardware-arazoak.

Aukera hauek dituzu:

- **1.** Eraikin baten barruan bazaude edo seinalea blokeatzen egon daitekeen egitura batetik gertu, aldatu gailuaren kokapena. Adibidez, saiatu gailua leiho batetik gertu jartzen.
- **2.** Hardwarea egiaztatu edo beste gailu bat erabili, eta saiatu berriro.
- **3.** Gailuaren egoera zein den begiratu, errore-mezurik edo edozein motatako informaziorik dagoen ikusteko.

**07.** 

**G:** Zer egin behar du WiFi-aren gakoa ahaztu badut?

**E:** Gailuaren fabrikako jatorrizko konfigurazioa berrezar dezakezu, gailuaren beheko aldean berrabiarazteko dagoen botoia —R bat du— luze sakatuta.

**08.** 

**G:** Zergatik ez da agertzen SSID haririk gabeko sareen zerrendan?

**E:** Honela egiazta dezakezu gailua:

• Gailuaren egoera zein den begiratu, errore-mezurik edo edozein motatako informaziorik dagoen ikusteko.

• Eguneratu ordenagailuaren sare-zerrenda.

Windows: **Conexiones de redes inalámbricas** pantailaren ezkerraldean, sakatu **Actualizar lista de redes.**

Oraindik ere ez badabil, hau egin dezakezu:

- **1.** Ireki **Conexiones de red.**
- **2.** Egin klik saguaren eskuineko botoiarekin **Conexiones de red inalámbricas-**en, eta hautatu **Propiedades.**
- **3.** Egin klik **Redes inalámbricas** fitxan.
- **4.** Ezabatu erabili gabeko haririk gabeko konexioak **Redes preferidas** zerrendan, eta sakatu **Aceptar.**
- **5.** Berrabiarazi ordenagailua.

Mac: saiatu ordenagailua berrabiarazita.

#### **09.**

**G:** Zer egin behar dut pantailan "No hay SIM" edo "SIM no válida" mezuak agertzen badira?

- **E:** Hauek izan daitezke arrazoiak:
	- **1.** SIM txartelik ez dago sartuta edo gaizki sartuta dago.
	- **2.** SIM txartela desaktibatuta dago.

Aukera hauek dituzu:

- **1.** SIM txartela kendu, eta berriro sartu. Ez ukitu kontaktu-puntuak SIM txartela manipulatzean.
- **2.** Operadorearekin harremanetan jarri, laguntza eskatzeko.

### **10.**

**G:** Zer egin behar dut pantailan "**Bloqueo del PIN**" edo "**Bloqueo del PUK**" mezuak agertzen badira?

**E:** SIM txartela blokeatuta dago. Hasi saioa web-orrian, eta sartu operadoreak emandako PIN edo PUK kodea.

Oharra: PIN kodea hiru bider gaizki sartzen baduzu, PUK kodea sartu behar duzu, eta PUK kodea hamar bider gaizki sartzen baduzu, SIM txartela betiko ezabatuko da.

**11.** 

**G:** Nola jakin dezaket zein diren unean erabiltzen ari naizen sare-teknologia eta hornitzailea?

**E:** 

**1.** Ukitu WPS botoia / pizteko edo itzaltzeko botoia, pantaila pizteko.

2G: Edge/GPRS 3G: UMTS/HSDPA/HSUPA 3G: HSPA+

**2.** Hasi saioa web-nabigatzailean, eta joan **Conexión->Estado de la conexión** aukerara.

**12.**

**G:** Nola konekta naiteke 3G sarera?

**E:** Sakatu bi segundoz konektatzeko botoia edo hasi saioa web-nabigatzailean, joan **Conexión->Estado de la conexión**era, eta sakatu **"Conectar".**

**13.**

**G:** Nola deskonekta naiteke 3G saretik?

**E:** Sakatu bi segundo baino gehiagoz deskonektatzeko botoia edo hasi saioa web-nabigatzailean, joan **Conexión-**

# **>Estado de la conexión-**era, eta sakatu **"Desconectar".**

**14.**

**G:** Nola jar dezaket PIN berri bat SIM txartelarentzat?

**E:** Hasi saioa web-nabigatzailean, eta **Conexión->Gestión del PIN** aukerara.

**15.**

**G:** Non aurkitu dezaket Interneteko konektagarritasunari eta WiFi-aren konfigurazioari buruzko informazioa? **E:** Hasi saioa web-nabigatzailean, eta joan **Conexión->Estado de la conexión** aukerara.

**16.**

**G:** Nola jakin dezaket zenbat denbora egin dudan lehen?

**E:** Hasi saioa web-nabigatzailean, eta **Conexión->Historial de uso** aukerara.

**17.**

**G:** Nola bilatu dezaket sarea eskuz?

**E:** Hasi saioa nabigatzailean, zoaz **Conexión->Red** aukerara eta hautatu sarea hautatzeko eskuzko modua, sakatu **<Aplicar>** eta, gero, **<Actualizar>**.

**18.**

**G:** Nola jakin dezaket zer modelo-zenbaki eta zer firmware-bertsio dituen gailuak?

**E:** Hasi saioa web-bilatzailean, eta zoaz **Configuración->Diagnóstico** aukerara.

**19.**

**G:** Babeskopia bat egin dezaket eta konfigurazioa berrezarri?

**E:** Hasi saioa web-bilatzailean, azoa **Configuración->Configuración avanzada** aukerara, sakatu "**Descargar**" babeskopia egiteko, eta, gero, sakatu **"Cargar"**, konfigurazioa berrezartzeko.

**20.**

**G:** Nola konfigura dezaket gailua piztutakoan automatikoki Internetera konektatzeko?

**E:** Hasi saioa web-nabigatzailean, eta aukeratu **Guía rápida->Admin. Configuración-> Modo de conexión->Automático**

**21.**

**G:** Nola alda dezaket SSID?

**E:** Hasi saioa web-nabigatzailean, eta aukeratu **Guía rápida->Admin. Configuración-> SSID.**

**22.**

**G:** Nola alda dezaket saioa hasteko pasahitza?

**E:** Hasi saioa web-nabigatzailean, eta aukeratu **Guía rápida->Admin. Configuración-> Contraseña de inicio de sesión.**

**23.**

**G:** Nola alda dezaket WiFi-aren gakoa?

**E:** Hasi saioa erabiltzailearen web-interfazean, eta zoaz **Guía rápida->Admin. Configuración** aukerara, eta sakatu **"Siguiente"** WiFi-aren gakoa konfiguratzeko edo aukeratu **Configuración->Wi-Fi->Seguridad.**

**24.**

**G:** Nola parteka dezaket SD fitxategia?

**E:** Hasi saioa erabiltzailearen web-interfazean, zoaz **Tarjeta SD->Compartir** aukerara, eta, **Compartir tarjeta SD** moduan, hautatu Interneten partekatzeko modua.

**25.**

**G:** Nola kargatu dezaket fitxategia SD txartelean?

**E:** Hasi saioa erabiltzailearen web-interfazean, eta zoaz **Tarjeta SD->Administración de archivos** aukerara, gero, sakatu **"Navegador"** fitxategia hautatzeko, eta, ondoren, **"Cargar".**

# **11. Ohartarazpenak**

### **Gailu elektronikoa**

Itzali gailua doitasun handiko gailu elektronikoetatik hurbil zaudenean. Baliteke haririk gabeko gailuak halako gailuen errendimenduari eragitea. Gailu batzuek audiofonoei, taupada-markagailuei, suteak detektatzeko sistemei, ate automatikoei eta bestelako gailu elektronikoei eragitea. Gailu mediko elektronikoren bat erabiltzen baduzu, galdetu gailuaren fabrikatzaileari, haren uhin elektromagnetikoek gailuaren funtzionamenduari eragin diezaioketen jakiteko.

### **Ospitalea**

Jarri arreta alderdi hauei ospitaletan edo osasun-zentroetan:

Ez eraman gailua ebakuntza-geletara, arreta intentsiboko unitateetara edo arreta koronarioko unitateetara.

Ez erabili haririk gabeko gailua hura erabiltzea debekatua dagoen eta tratamendu medikoak egiten dituzten lekuetan.

#### **Biltegiratzeko lekua**

Ez jarri bitarteko magnetikoak haririk gabeko gailutik gertu (esaterako, txartel magnetikoak edo disketeak). Haririk gabeko gailuaren erradiazioak haietan gordetako informazioa ezaba dezake.

Ez jarri gailua eta haren osagarriak eremu elektromagnetiko handiko lekuetan, adibidez, indukziozko sukaldeetan eta mikrouhinetan. Horrek akats bat eragin baitezake zirkuituan edo sute edo leherketa bat.

Ez utzi haririk gabeko gailua bero edo hotz handiko lekuetan. Horrek produktuak gaizki funtzionatzea eragin dezake, edo sute bat edo leherketa bat.

Ez eman kolpe gogorrik haririk gabeko gailuari. Horrek produktuak gaizki funtzionatzea eragin dezake, edo gehiegi berotzea edo sute bat edo leherketa bat.

### **Haurren segurtasuna**

Ez jarri haririk gabeko gailua haurren eskueran. Ez utzi haurrei haririk gabeko gailua erabiltzen aurretik jarraibiderik eman gabe.

Ez utzi haurrei gailua ahoan sartzen.

Ez utzi haurrei pieza txikiak ukitzen. Irensten badituzte, ito daitezke edo kontrako eztarrira joan.

#### **Funtzionatzeko lekua**

> Haririk gabeko gailu honek ezin du ura jasan. Uretatik urrun izan. Babestu haririk gabeko gailua uretatik edo lurrunetik. Ez ukitu haririk gabeko gailua eskuak bustita dituzula, zirkuitulabur bat sor daiteke, gailuaren funtzionamenduan kaltea egin dezake eta erabiltzaileari deskarga elektriko bat sor diezaioke.

Ez erabili haririk gabeko gailua hautsa, hezetasuna edo zikinkeria dagoen lekuetan edo eremu magnetikoak dituzten lekuetan, zirkuituaren funtzionamendua kaltea egin baitezake.

Ekaitz-egunetan, ez erabili haririk gabeko gailua kanpoaldean.

Haririk gabeko gailuak interferentziak sor ditzake gertuko telebistekin, irratiekin eta PCekin.

Irrati-maiztasuneko eta irradiazioko nazioarteko arauen arabera, erabilik soilik fabrikatzaileak onartutako osagarriak haririk gabeko gailuarekin.

### **Segurtasuna ibilgailuetan**

Ez erabili gailua gidatzen ari zarela.

• Gailua piztean, gailuak uhin elektromagnetikoak igortzen ditu, eta haiek ibilgailuen sistema elektronikoetan interferentziak sor ditzake; esaterako, balaztak blokeatzea eragozten duen ABS sistema edo airbagak. Arazorik ez dagoela ziurtatzeko, ez jarri gailua autoaren aginte-mahaiaren goiko aldean edo airbaga zabaltzeko lekuan.

• Jarri harremanetan ibilgailuaren fabrikatzailearekin edo kontzesionarioarekin, aginte-mahaia gailuaren irratimaiztasunaren aurka behar bezala babestuta dagoela ziurtatzeko.

#### **Erabiltzeko baldintzak**

• Itzali gailua hegazkinean sartu aurretik.

• Itzali gailua osasun-etxeetan, horretarako dauden eremuetan izan ezik. Gailu hau edo beste ekipo batzuk erabiltzeak gailu elektriko eta elektronikoen edo irrati-maiztasunak erabiltzen dituzten gailuen funtzionamenduan eragin dezake.

• Itzali gailua gasetara edo suak har dezakeen likidoetara hurbiltzean. Errespetatu erregai-biltegietan, gasolinazerbitzuguneetan, produktu kimikoen fabriketan eta leherketa-arriskua dagoen lekuetan agertzen diren arauak. Piztuta dagoenean, ez jarri gailua inoiz tresna mediko batetik (taupada-markagailua, audiofonoa, intsulinaponpa, etab.) 15 cm-ra baino gutxiagora.

Ez utzi haurrei gailu hau erabiltzen zu inguruan ez bazaude.

Karkasa ordezkatzean, kontuan izan erreakzio alergikoak eragin ditzaketen substantziak eduki ditzakeela gailuak.

• Kontuz erabili beti gailua, eta hautsik ez dagoen leku garbi batean gorde.

Ez ireki edo desmuntatu zeuk gailua eta ez saiatu zeu konpontzen.

Ez utzi lurrera erortzen, ez jaurti eta ez tolestu.

• Ez pintatu gailua.

#### **Bilguneak:**

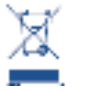

Gailuak duen ikur honek esan nahi du balio-bizitza amaitutakoan bilgune hauetara eraman behar dela:

Horrelako ekipoentzako edukiontzi bereziak dituzten hondakinetarako udal-zentroetara.

Saltokietako edukiontzietara.

Horrela, birziklatu ahal izango dira, substantziak ingurumenean botatzea saihesteko eta haien osagaiak berriro erabiltzeko.

Europar Batasuneko herrialdeak:

Bilgune horiek doan erabil daitezke.

Ikur hori duten produktu guztiak eraman behar dira bilgune horietara.

Europar Batasunetik kanpo dauden herrialdeak:

Herrialde edo eskualde horretan biltzeko eta birziklatzeko instalazioak badaude, produktu horiek ez dira bota behar zakarrontzi arruntetara.

Bilgunetara eraman behar dira, birziklatzera. Estatu Batuetan, ikus **www.recyclewirelessphones.org** haririk gabeko gailuak birziklatzeari buruzko informazio gehiago eskuratzeko.

### **Lapurreten aurkako babesa**

Gailu hau IMEI zenbakiarekin (serie-zenbakia) identifikatuta dago; paketearen etiketan dago zenbaki hori. Gailua erabiltzen duzun lehen aldian zenbakia idatziz jasotzea gomendatzen dizugu. Zer zenbaki duen jakiteko, hasi saioa web-nabigatzailea, eta zoaz **"Configuración"-> "Diagnóstico"** aukerara.